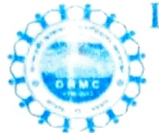

DASARATHI HAZRA MEMORIAL COLLEGE BHATAR, PURBA BARDHAMAN, PIN-713125, WEST BENGAL

ESTD.-2013 Mobile No. -9434867892 8167305526 College Code - 134 ESTD.-2013 Mobile No.-9434867892<br>8167305526 E-mail id - **bhatarcollege@gmail.com**<br>Web Site:- bhatardhmc.in

Ref. No. : CN/15/2024

Date : 17.02.2024

বিজ্ঞপ্তি

এতদ্বারা প্রথম সেমিস্টারের (3-Year Degree & 4-Year Honours Programme), session 2023-<br>2024- এর সকল ছাত্রছাত্রীর উদ্দেশ্যে জানানো হচ্ছে যে, বর্ধমান বিশ্ববিদ্যালয়ের বিজ্ঞপ্তি নং RC/Regn. &  $Mign/Cir/23-24/63$ , dated16.02.2024 অনুসারে,  $B.A.$ প্রথম সেমিস্টরের সকল ছাত্রছাত্রীকে Registration Cum Enrollment নিজেদেরকেই করতে হবে। নিম্নে উল্লিখিত লিংকের মাধ্যমে আগামী ১৯.০২.২০২৪ থেকে ০১.০৩.২০২৪ তারিখের মধ্যে Registration ও Enrollment করা যাবে। অত্যন্ত<br>সতর্কতার সঙ্গে এই কাজ করতে হবে। একবার জমা হয়ে গেলে আর সংশোধন করা যাবে না। এই Form পূরণ করার আগে নিমে প্রদত্ত User Manual দেখে নেওয়ার জন্য নির্দেশ দেওয়া হচ্ছে। পূরণ করা Form -এর প্রিন্ট আউট ও অন্যান্য upload করা document -এর এক কপি প্রতিলিপি (Xerox) কলেজ অফিসে আগামী ০২.০৩.২০২৪ তারিখ বেলা ১টার মধ্যে জমা করতে হবে।

### Registration.cum.emonment.com.em.com.com.com/<br>https://www.digialm.com:443//EForms/configuredHtml/1254/86290/Registration. html Registration Cum Enrollment Form 259 कबाब लिश्क

Registration Cum Enrollment পৰ Form দেখাৰ জন্ম লিংকঃ https://www.digialm.com:443//EForms/configuredHtmV1254/86290/login.html

#### বিদ্রঃ-

ক্ষমতে।<br>১. প্রত্যেক ছাত্র-ছাত্রীর ABC ID থাকা বাধ্যতামূলক।

২. "Student Unique Number" – এর জায়গায় প্রত্যেক ছাত্র-ছাত্রীকে অবশ্যই তার Aadhar  $No.$  উল্লেখ করতে হবে।

Password ছিল সেটাই থাকবে। ৩. প্ৰত্যেক ছাত্ৰ-ছাত্ৰীকে ৩ মাসের Tuition Fee ও Sports Fee বাবদ (4-Year Honours- $675$ /- এবং 3-Year Degree -  $600$ /-) টাকা কলেজের Payment Portal (www.bhatardhmc.in) -এ জমা দিতে হবে। Admission -এর সময় যে User id ও

 $8.$  Major Subject-এর কোনো পরিবর্তন করা যাবে না

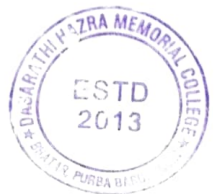

৫. ছাত্র-ছাত্রীরা চাইলে তাদের Minor Subject পরিবর্তন করতে পারে। সেটা Registration-cum-Enrollment করার সময় সঠিকভাবে নথিভুক্ত করতে হবে।

৬. Multi/Interdisciplinary Course -এর ক্ষেত্রে ছাত্র/ছাত্রীকে আবশ্যিকভাবে Environmetal Science নিতে হবে।

৭. AEC-এর ক্ষেত্রে বাংলা বা সংস্কৃত –এই দুটি বিষয়ের মধ্যে যেকোনো একটি বিষয় নিতে হবে।

৮. SEC-Major ও SEC-এর Subject একই হবে অর্থাৎ Major বিষয়ের SEC Paper নিতে হবে।

৯. VAC-এর ক্ষেত্রে আবশ্যিকভাবে Environmental Science/Education নিতে হবে।

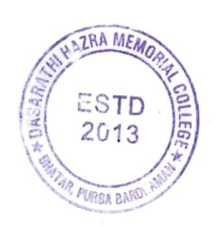

আন্দ্রশানুসারে, **<b>STRIFFE** ip al Dasarathi Hazra Memorial College Bhatar, Purba Bardhaman

## **THE UNIVERSITY OF BURDWAN**

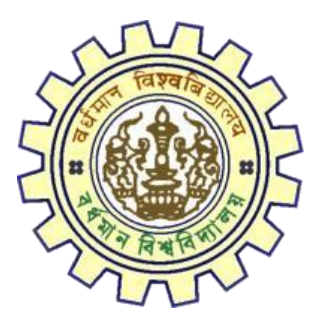

# Registration AY 2023-24

## STUDENTS USER MANUAL

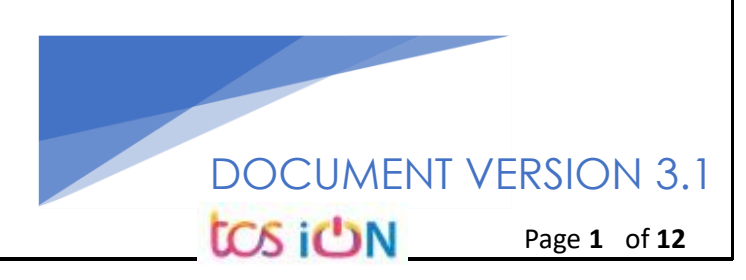

## **A. Introduction**

Burdwan University Registration cum enrollment form will be submitted by students. Once the Application form is successfully submitted, students will receive a SMS and e-mail with their respective User ID and Password to login into the student's portal and can be verify their application form status. Please fill-up the form carefully with the correct details. After filled-up and submit the form respective Colleges will be approved the same with the provided student's information, and it can be sent back for further modification (if required by the college) and student should have to response on the same for smooth registration process.

## **B. Steps to online application Registration cum Enrollment Form**

- Step-1. Open the website of The University of Burdwan. Please clear cache file of browser (Step of clear cache "**Ctrl+Shift+Del**") before fill-up the form.
- Step-2. Click on U.G. Student's Registration cum enrollment Form link (**[https://www.digialm.com:443//EForms/configuredHtml/1254/86290/Registration.html\)](https://www.digialm.com/EForms/configuredHtml/1254/86290/Registration.html)**
- Step-3. **Students need to be filled-up the valid email id and phone number. Students will receive a notification(s) with his/her user credential through SMS and email in the provided number and email address only.**
- Step-4. Need to check at check box and select correct captcha code also.
- Step-5. Click on "**Register**" button.

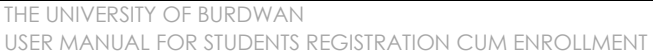

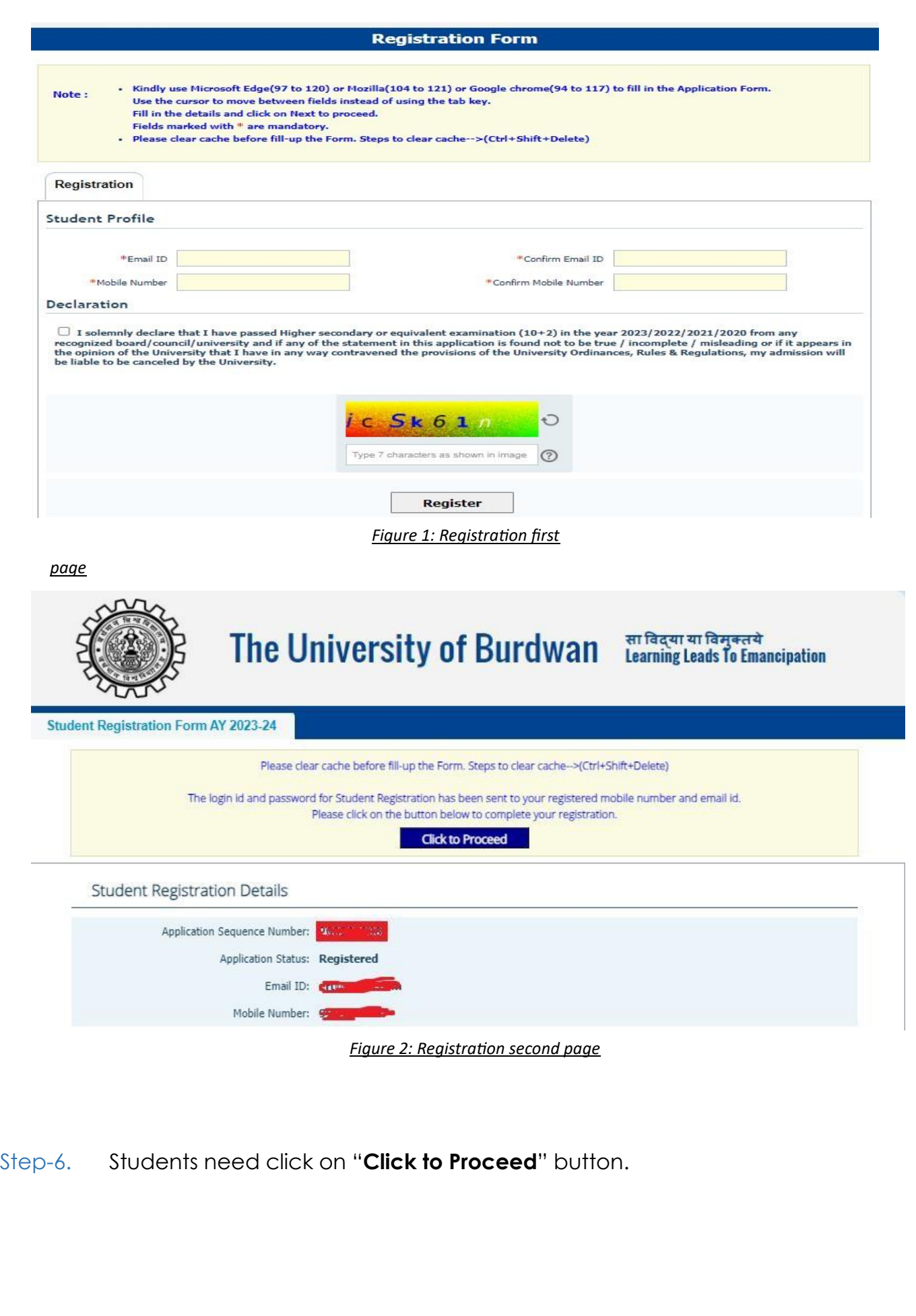

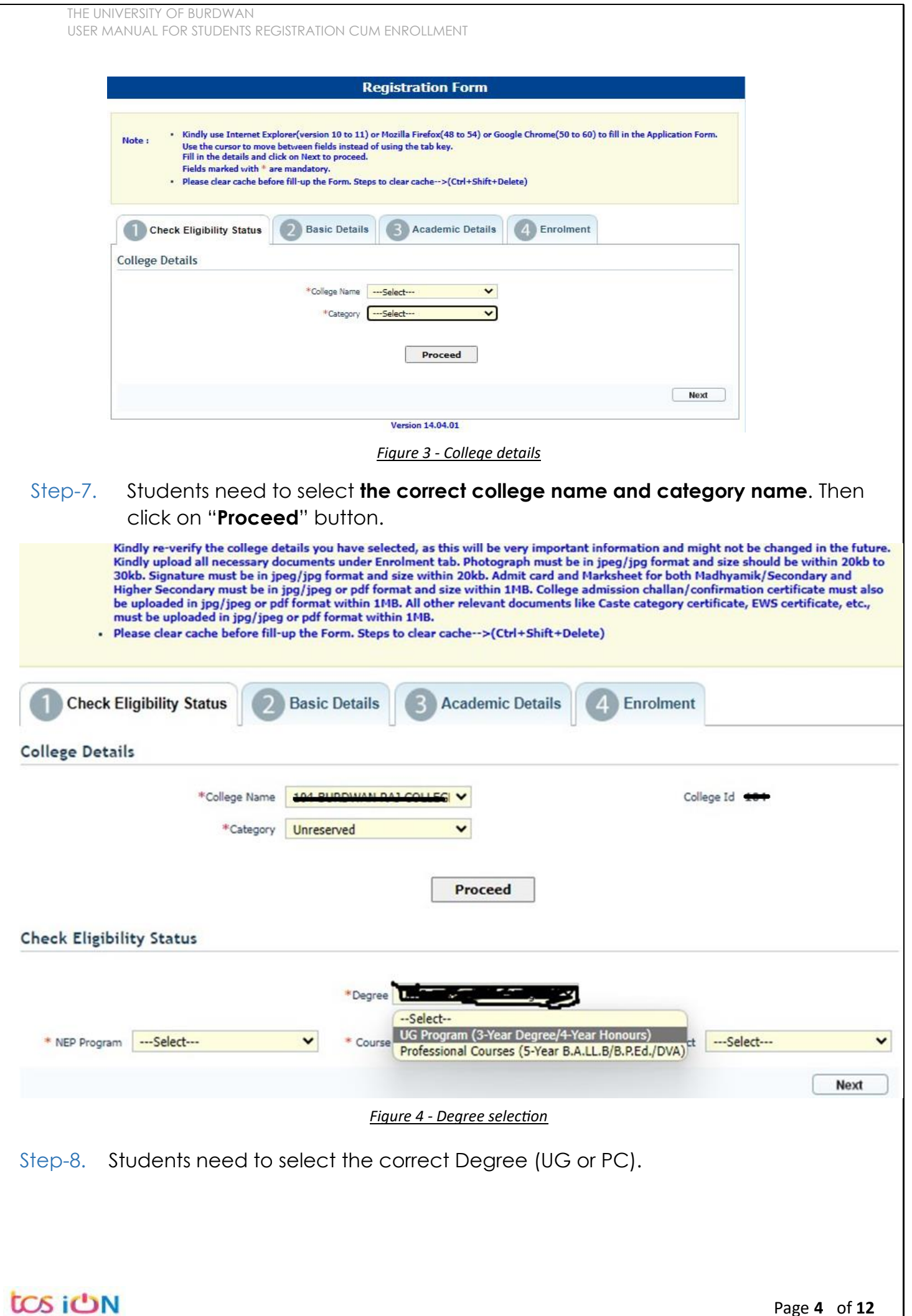

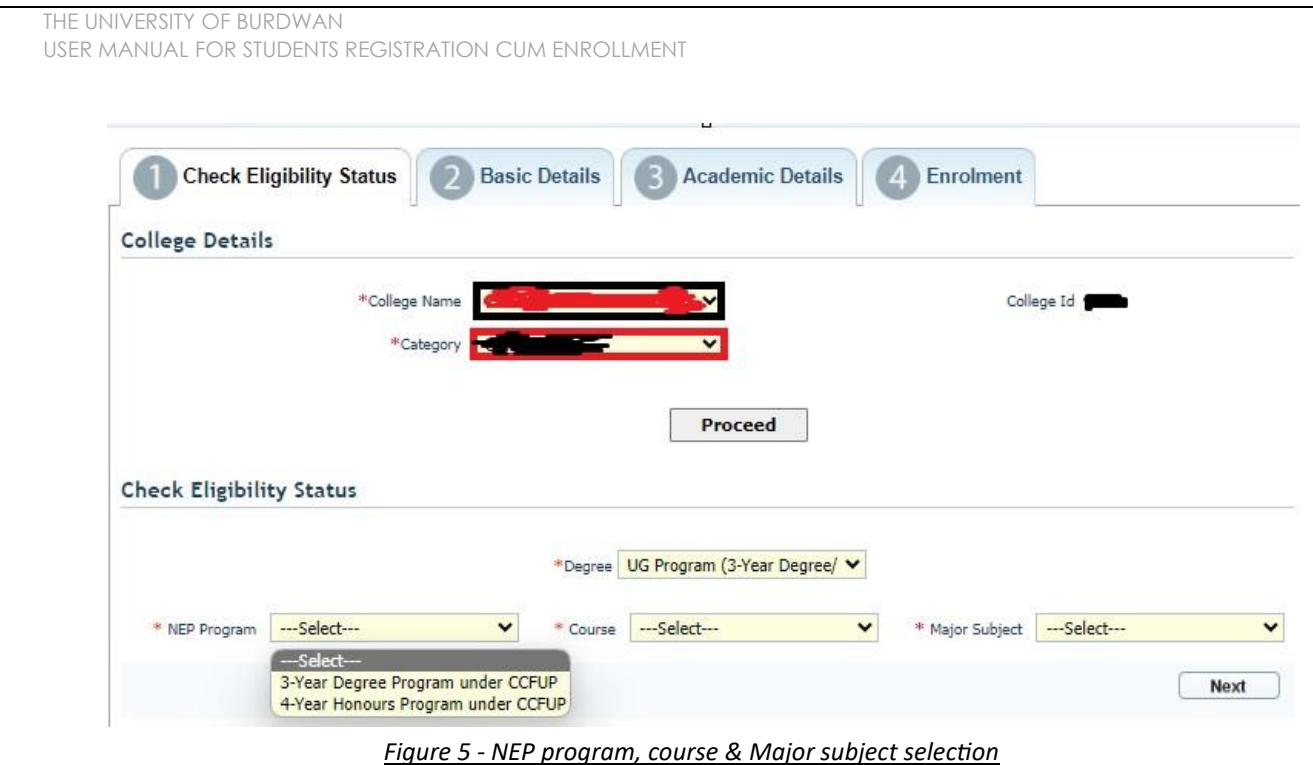

- Step-9. Students need to select the correct NEP program, course and major subject, which they have already admitted. Only 4-Year Honours students need to provide the obtained marks and the full marks for eligibility verification.
- Step-10. Click on the "Next" button to fill-up basic details.

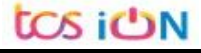

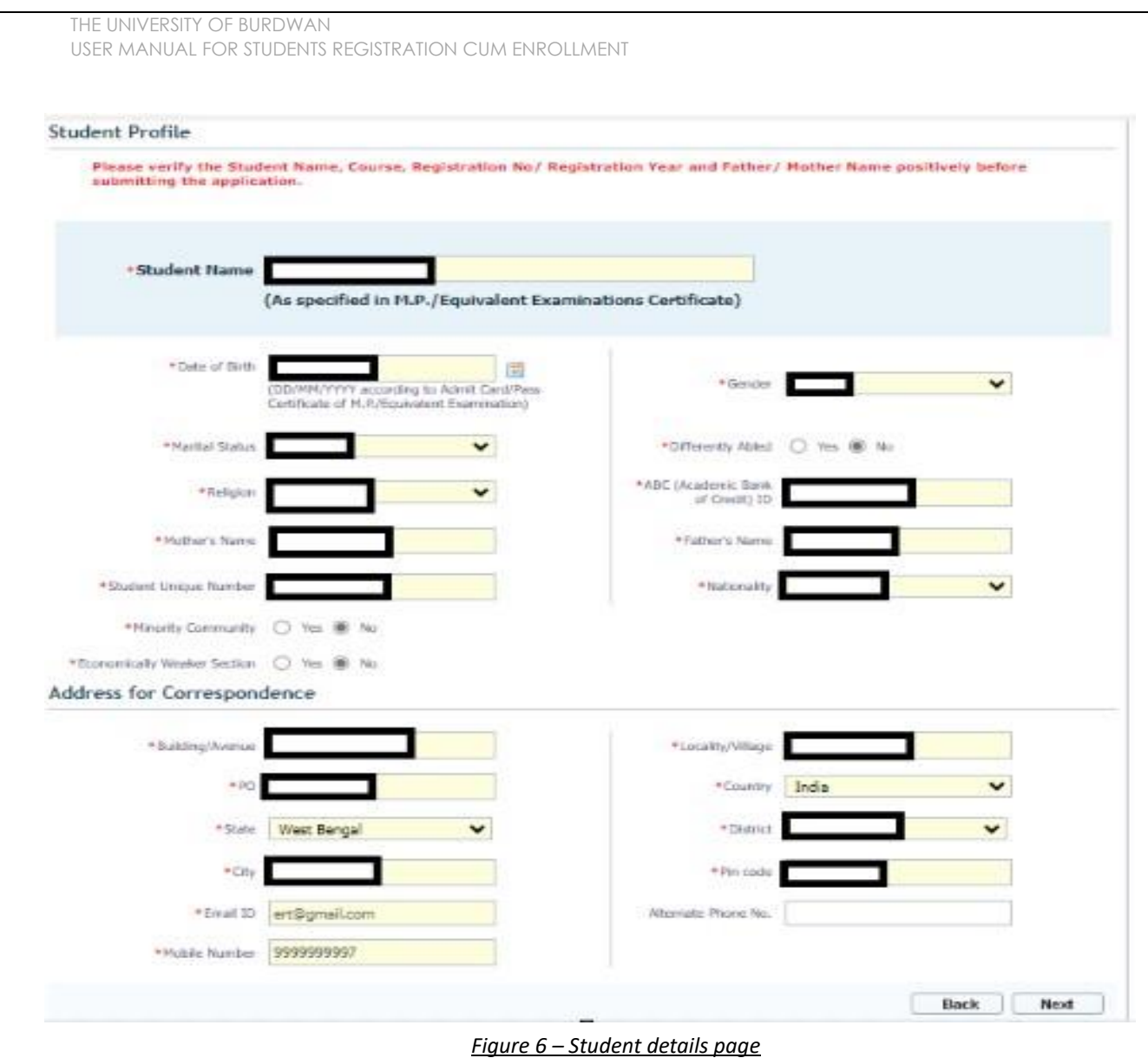

- Step-11. Students need to select correct name, date of birth, gender, Marital status, differently able status, religion, ABC (Academic bank of Credits) ID, Father and mother name, Student unique number, community, EWS status (if caste category is "Unreserved") in student profile.
- Step-12. Then need to select the correct address details and click on the next button.
- Step-13. Students must be fill-up all the fields marked with "\*" red asterisk mark. Then select "Next" button. The flowing pages will be displayed as qualification details tab.

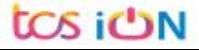

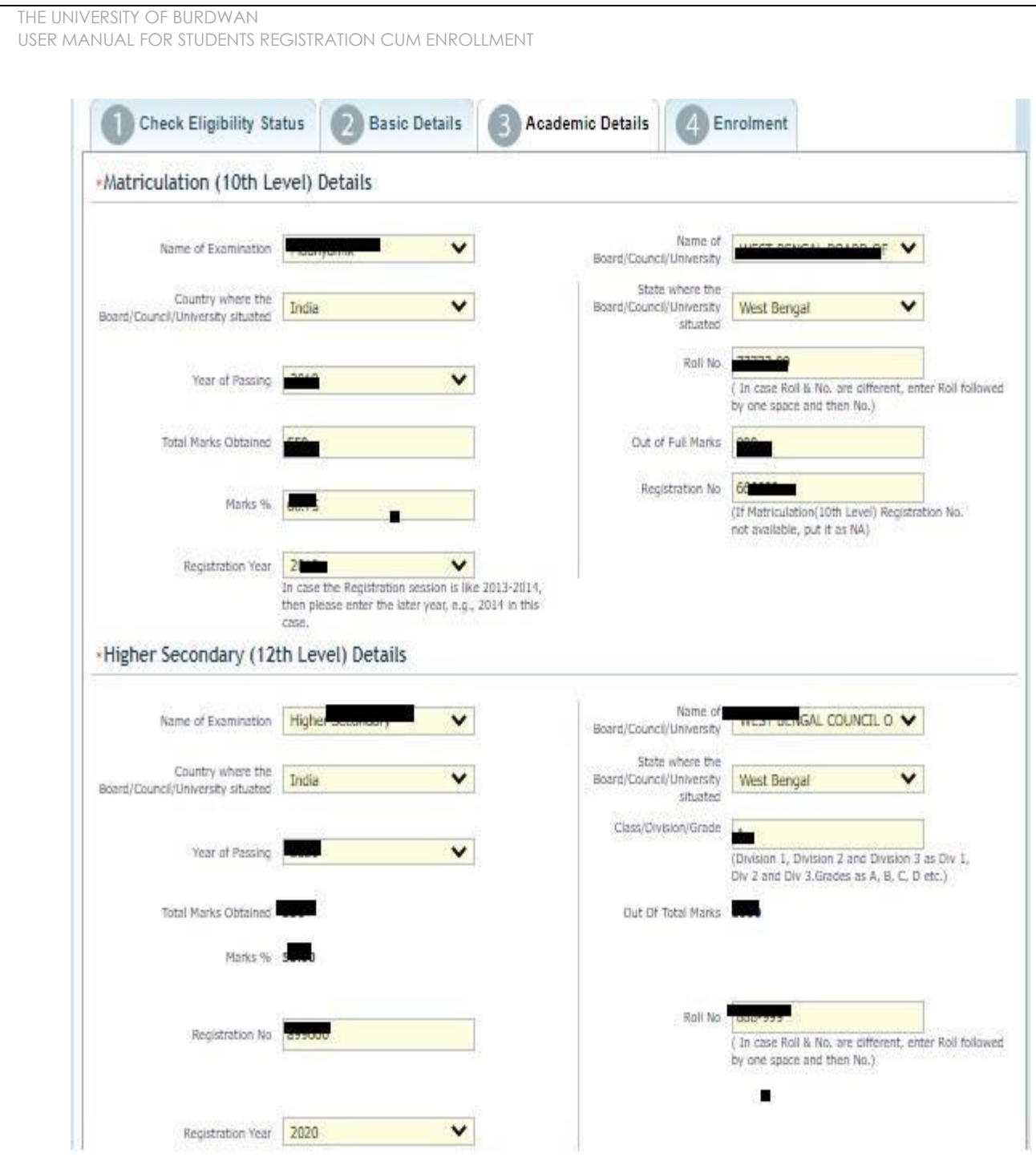

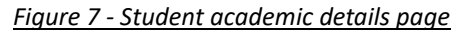

- Step-14. Students(s) are required to provide correct Matriculation (10 level) details such as name of examination, name of the board, country, state, year of passing, roll no., total marks obtained out of full marks, registration number along with registration year.
- Step-15. For higher secondary (12<sup>th</sup> level) details, students are required to fill name of examination, board name, country, state, year of passing, class/division, roll number, registration number along with registration year. Total marks obtained & out of total marks need also be filled if students are admitted under 3-year NEP program.

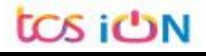

Step-16. For the next section students need to fill out marks obtained and full marks for each subject according to their higher secondary marksheet. If the subject has not any practical/oral/project division, then "0" need to be entered in marks obtained and full marks column.

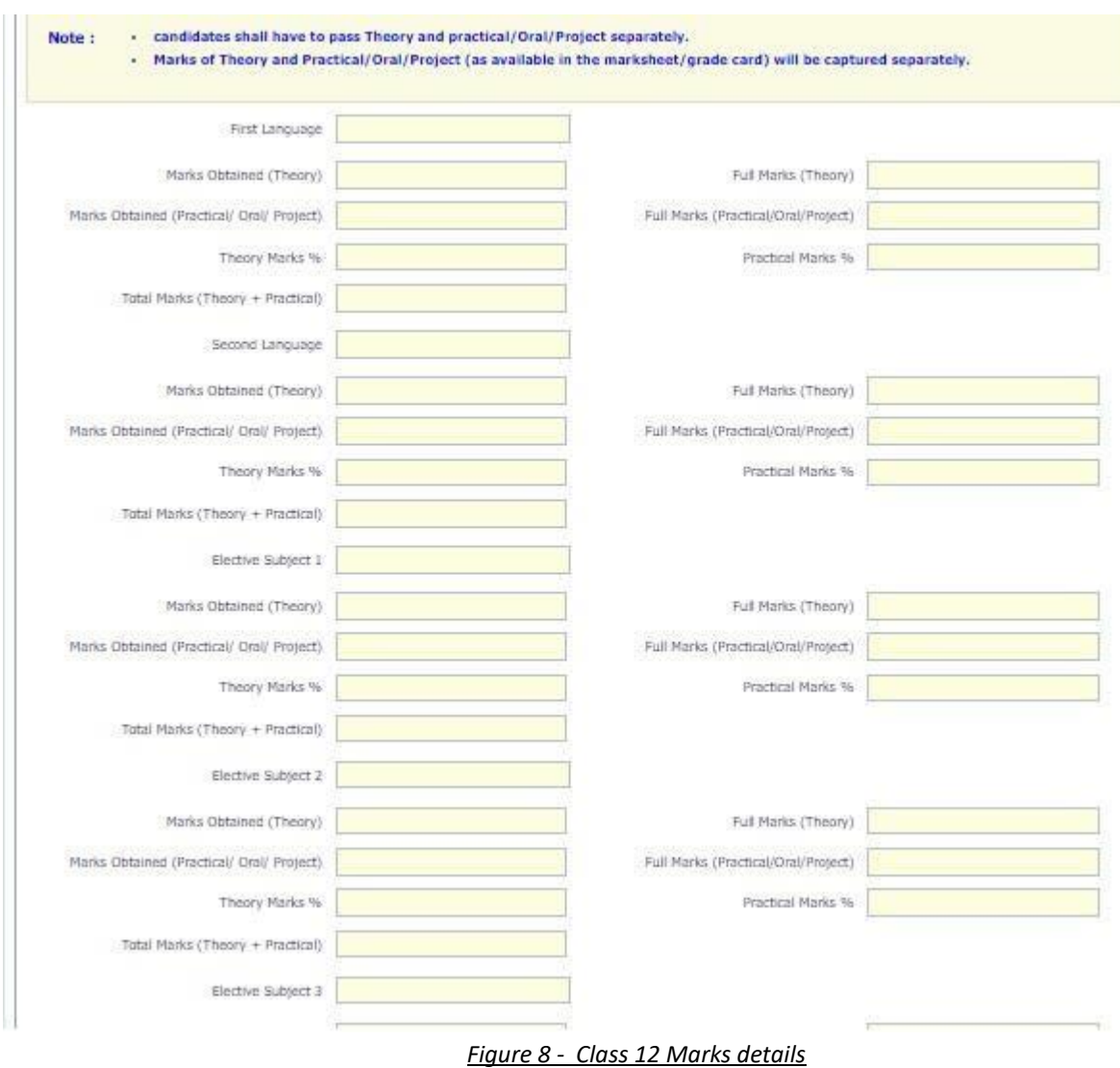

Step-17. Please select "**Next**" button to fill-up the enrollment details and upload documents.

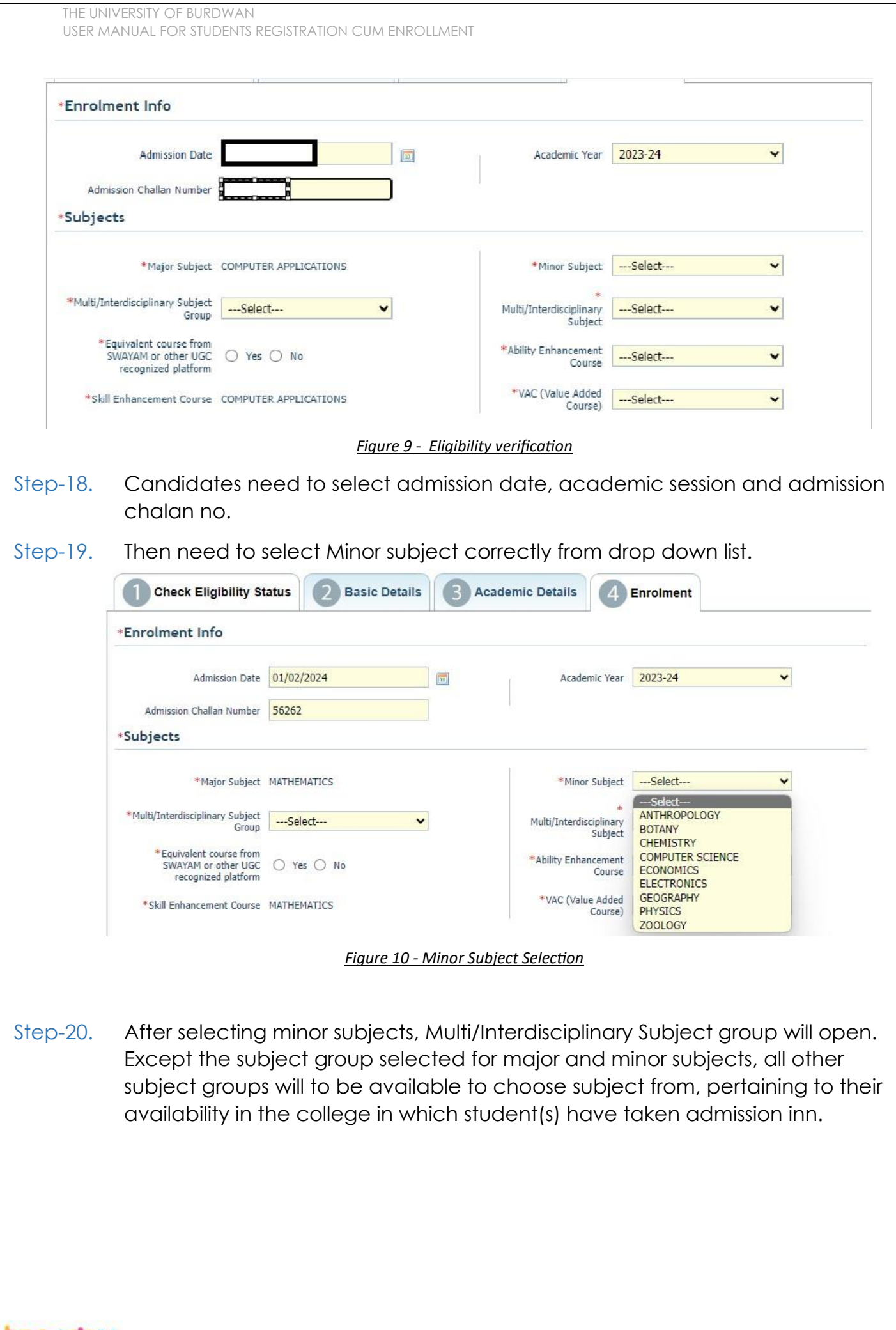

tos iON

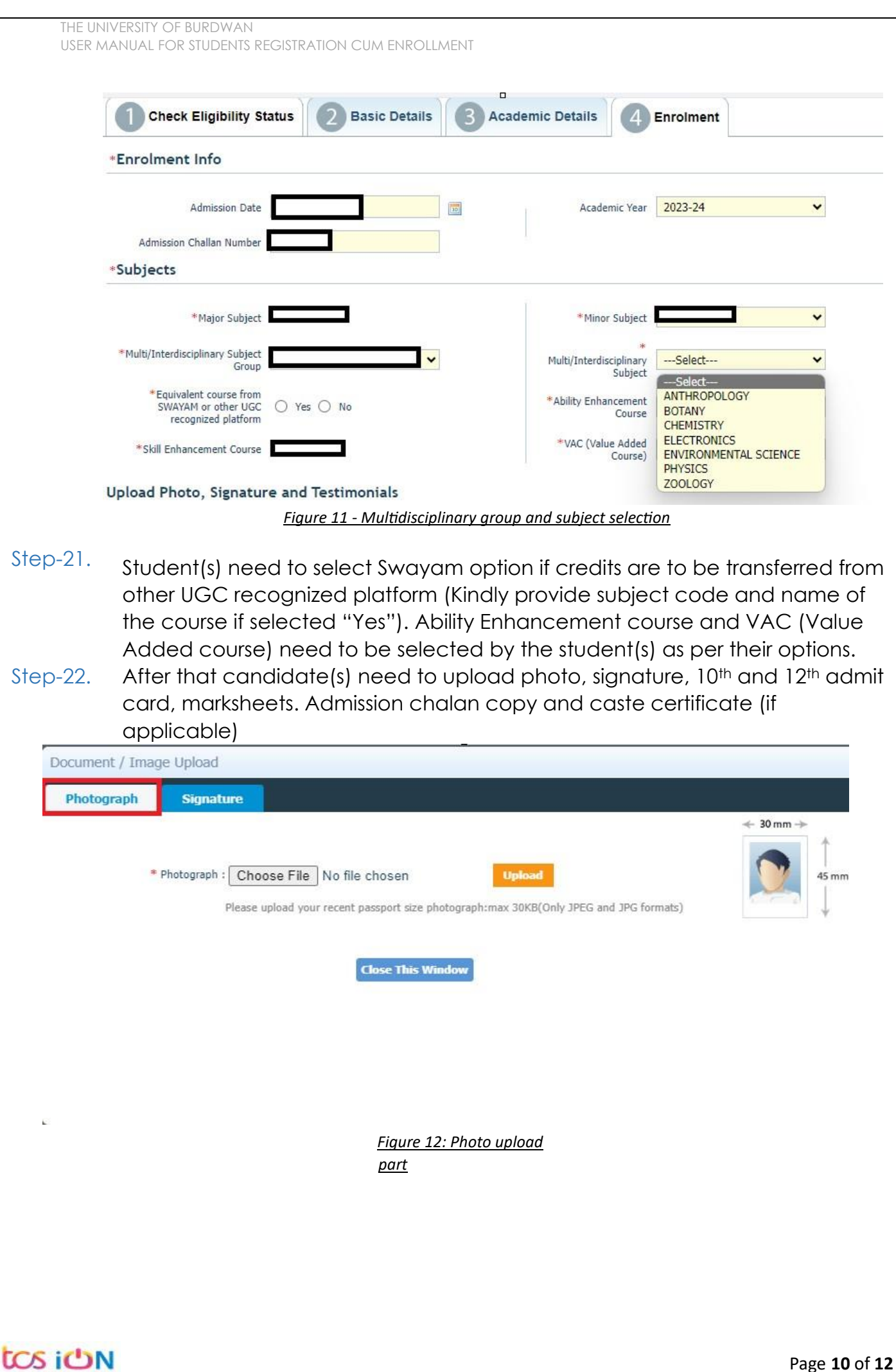

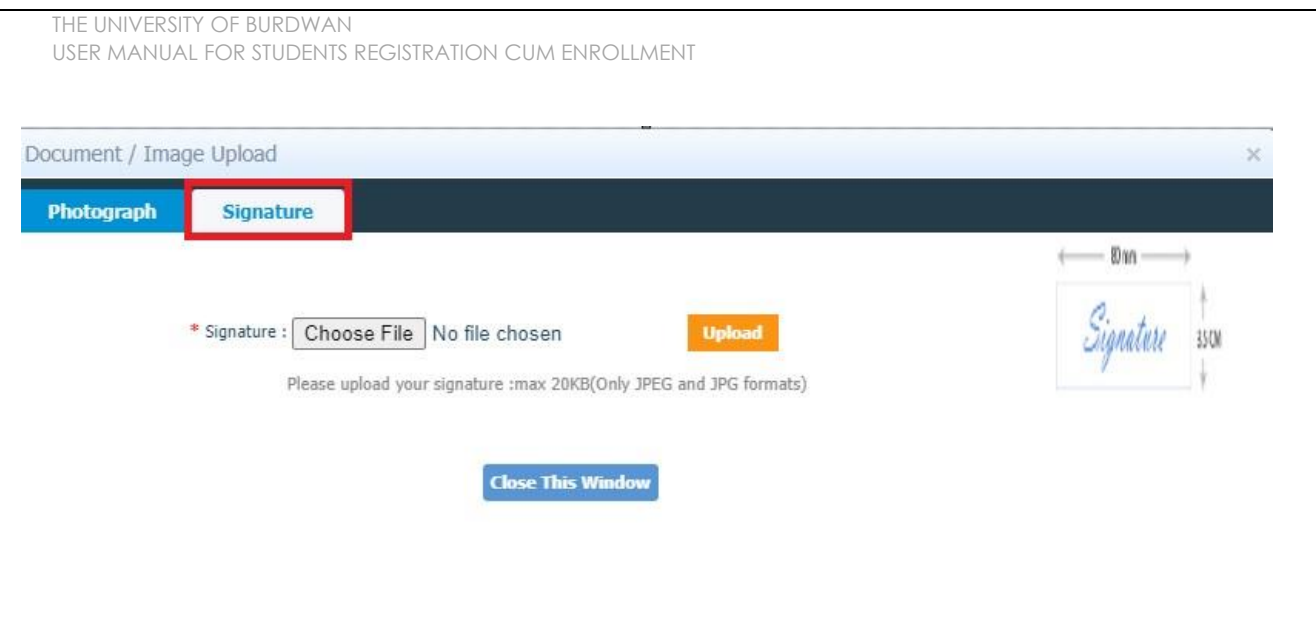

*Figure 13 - Signature Upload part*

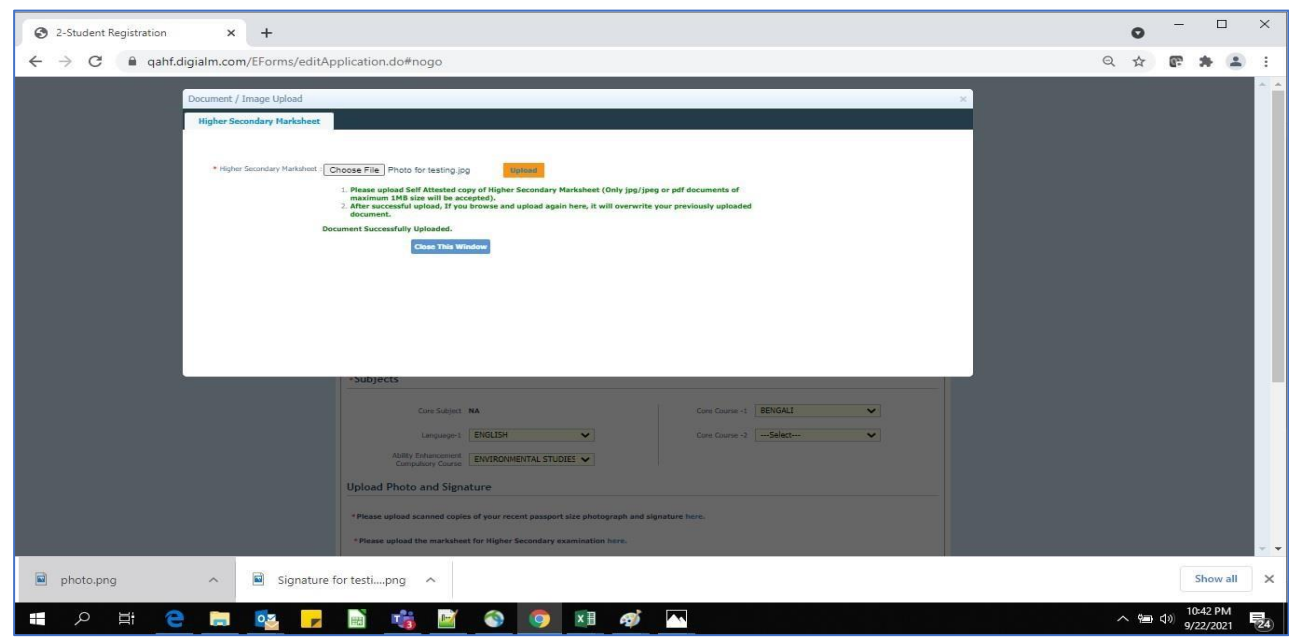

*Figure 14 - Relevant documents upload part*

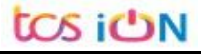

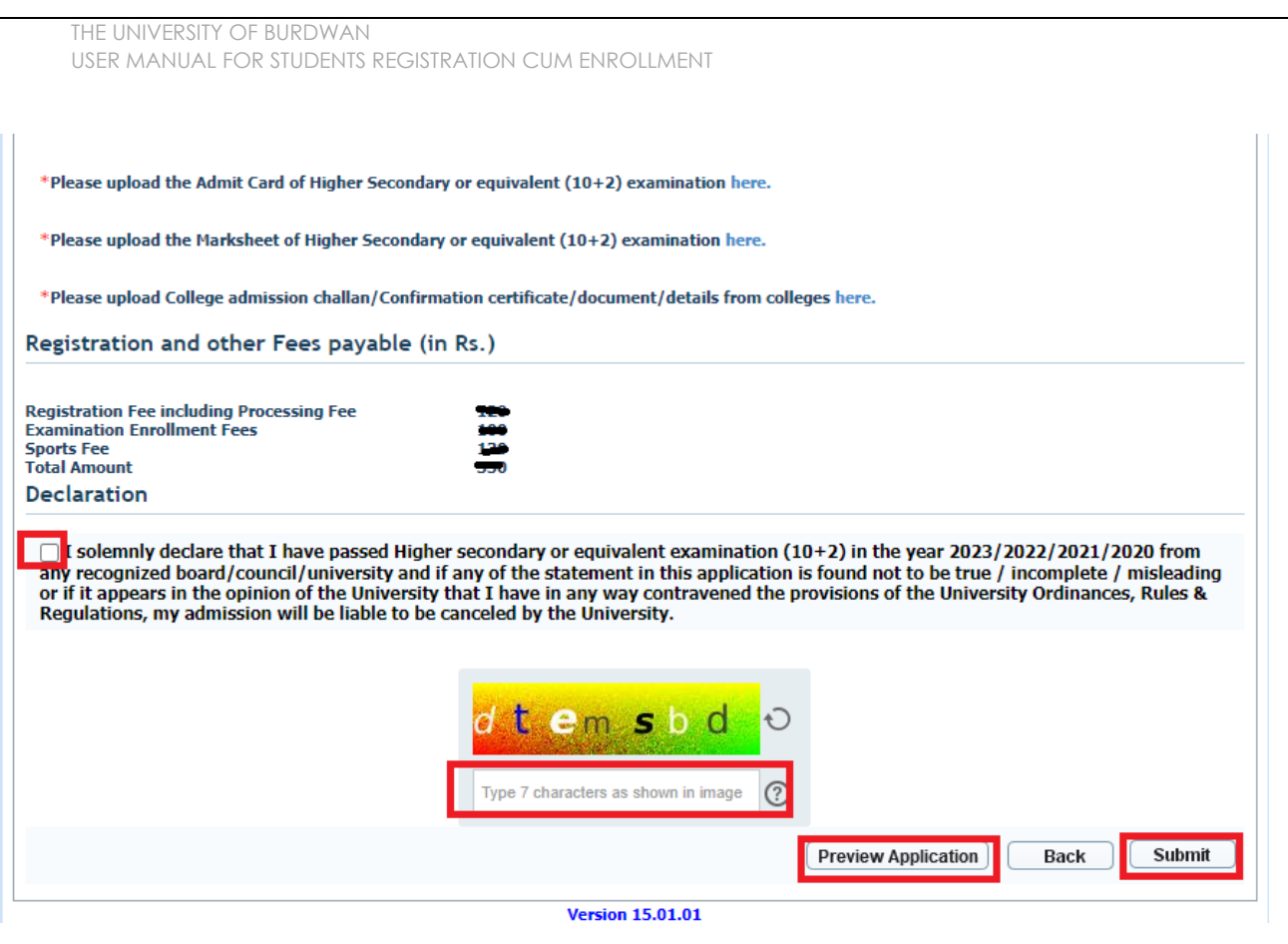

*Figure 15 - Final submission part*

Step-23. Students need to select a preview button to preview their details. Then select captcha code, check declaration's check box and select submit button accordingly.

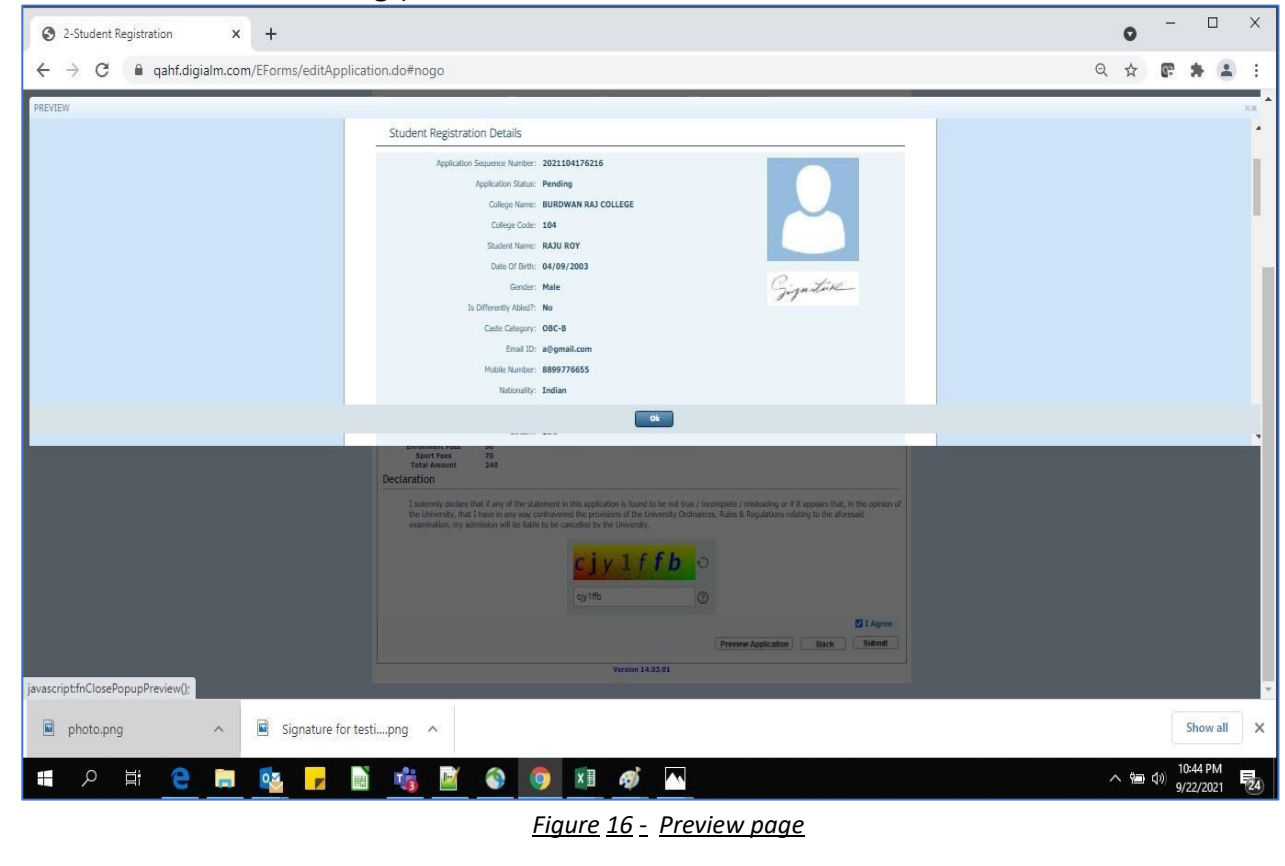

THE UNIVERSITY OF BURDWAN USER MANUAL FOR STUDENTS REGISTRATION CUM ENROLLMENT

Step-24. Student must select "OK" button to submit registration data. After successfully submit the NEP registration cum enrollment form students can't edit the form later.

Step-25. The following page will be displayed post successfully submission of the registration cum enrollment form. User can print the following page for future references.

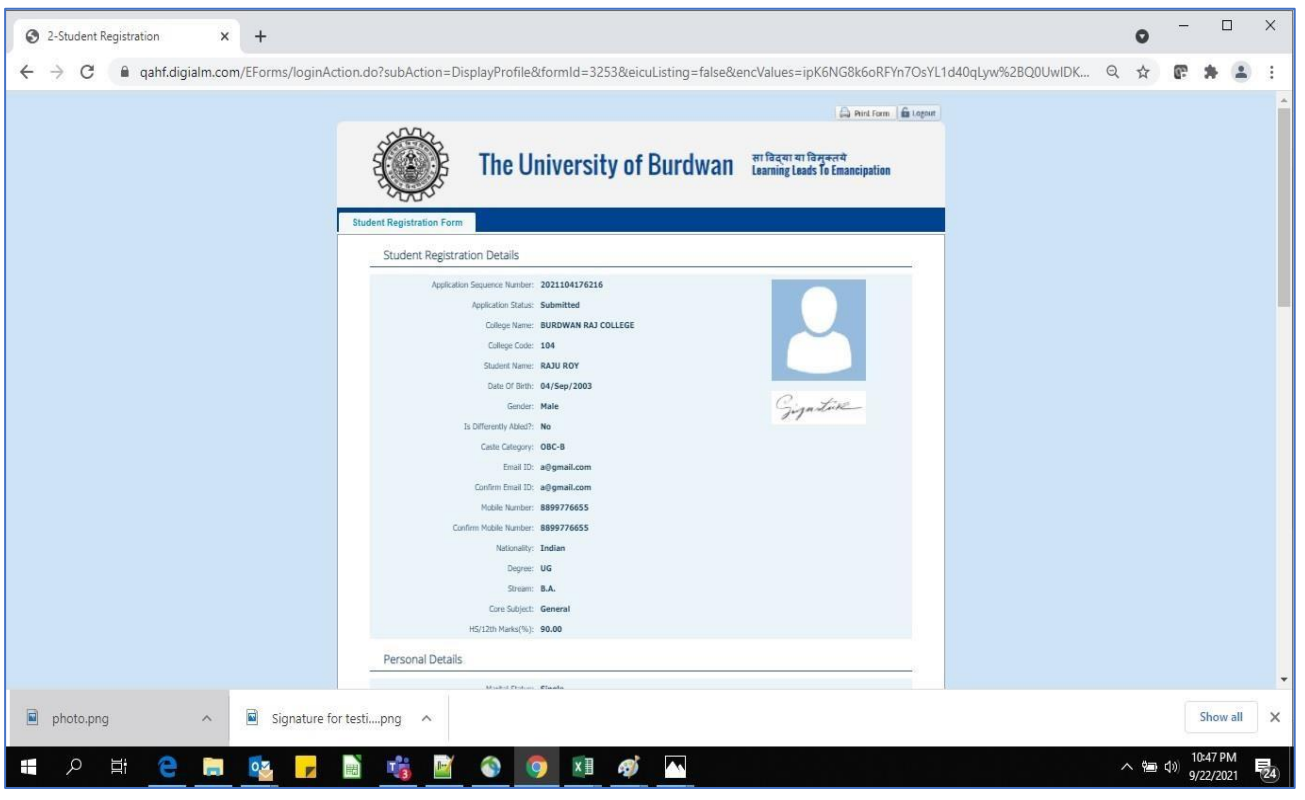

*Figure 17 - Form Submitted preview*

### **C. Student's portal**

Step-1. Student(s) can login in-to the following portal for further tracking. URL will be found in the University website.

(**[https://www.digialm.com:443//EForms/configuredHtml/1254/86290/login.html](https://www.digialm.com/EForms/configuredHtml/1254/86290/login.html)**)

Step-2. The login page will be displayed as per the following image. User can login into the same by using the credential which are provided in the SMS and email.

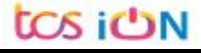

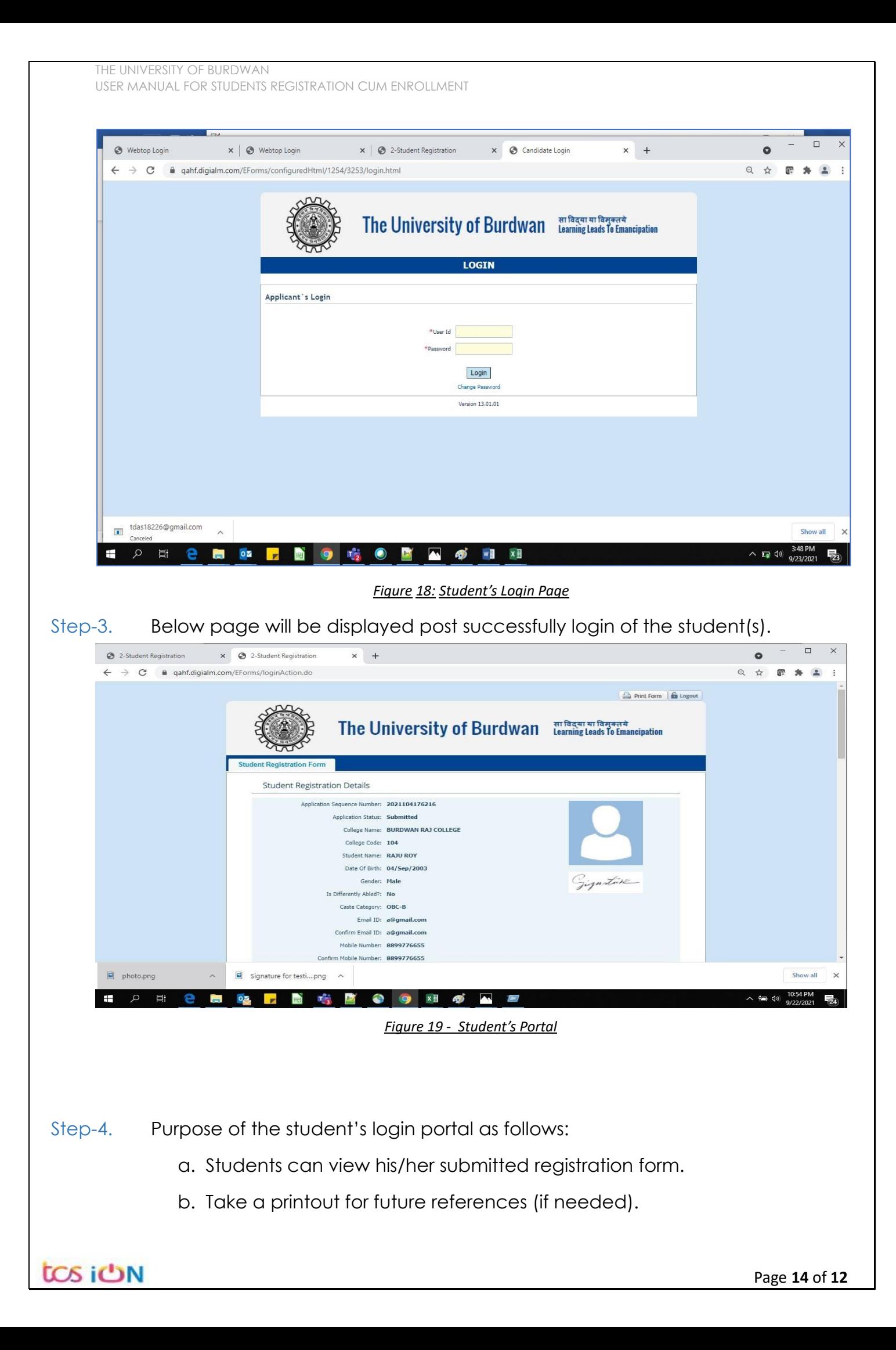

- c. Response to the queries from the respective colleges.
- d. Students will be required to connect with the colleges if any discrepancies identify in the submitted data.
- e. Tracking the status of the application.
- f. If colleges change status as "ask for correction" then one edit option will be available on the upper right side of login form.
- Step-5. If the Student forgets/wants to change his/her password, then follow the below steps:
	- a. Click on the Forgot Password option.
	- b. Provide the correct user ID and captcha provided in the page.
	- c. New password will be triggered to the student's provided mobile number or email address.

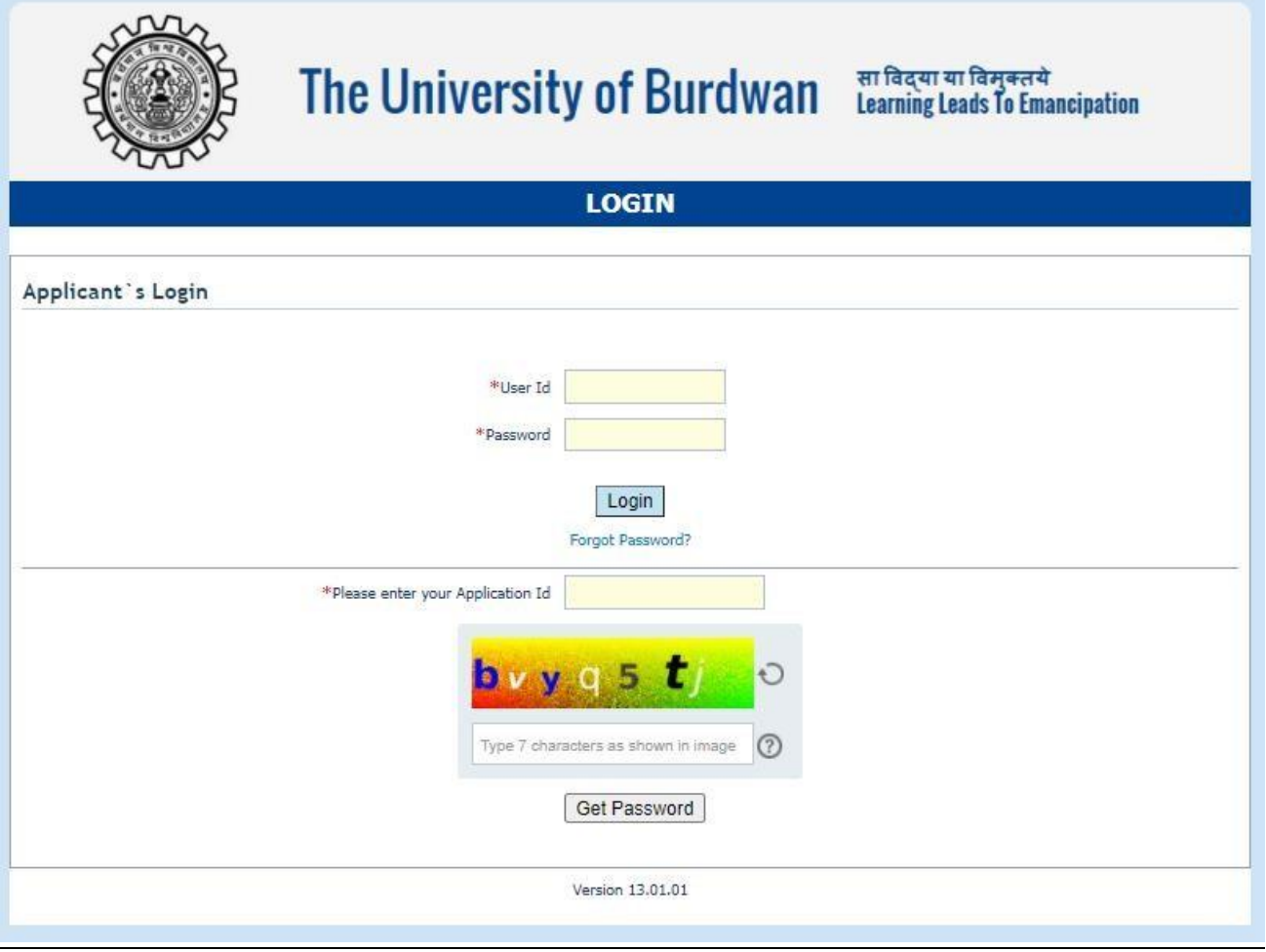

*Figure 20 - Change password screen*

END OF THE DOCUMENT